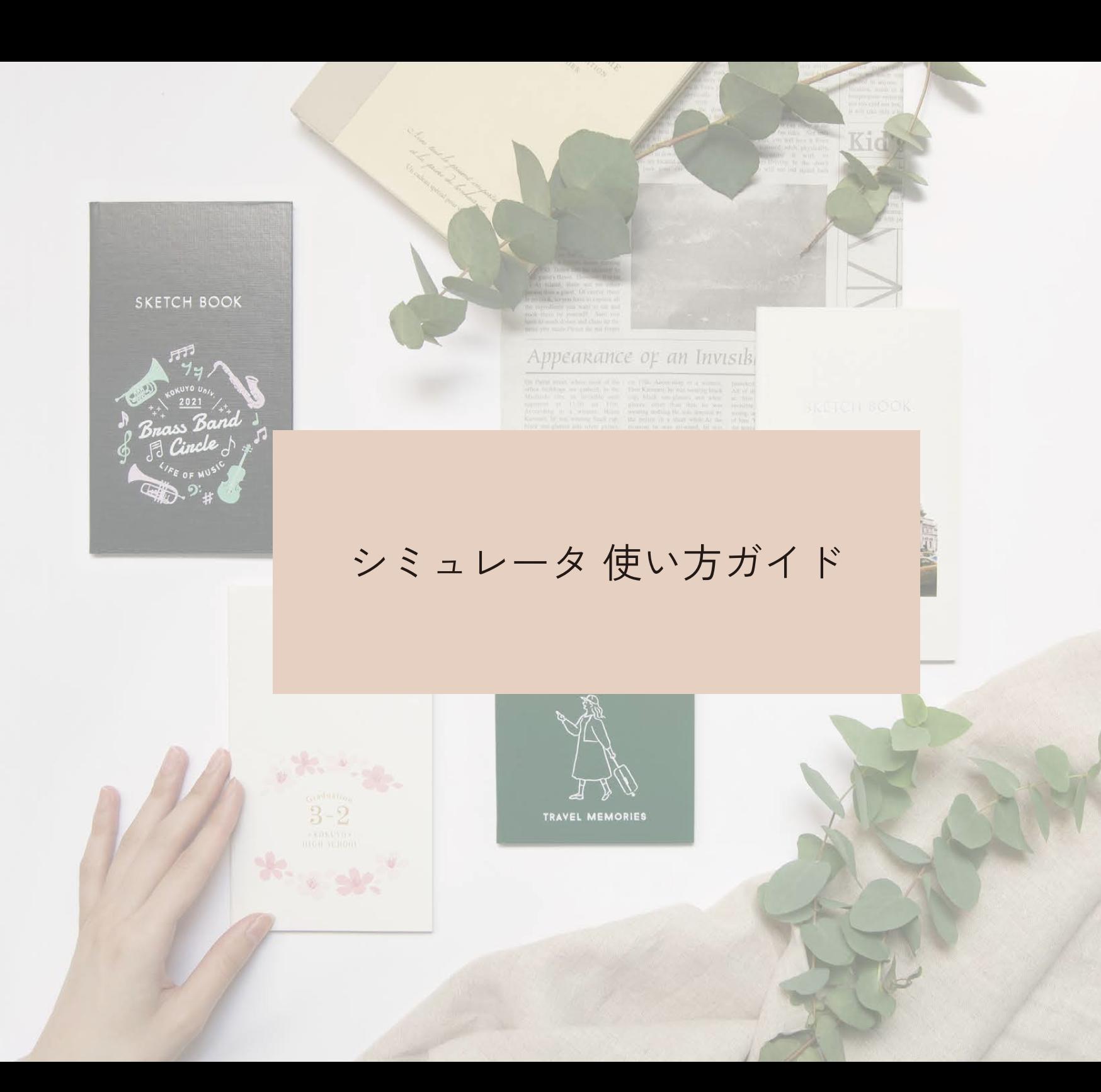

## アイコン説明

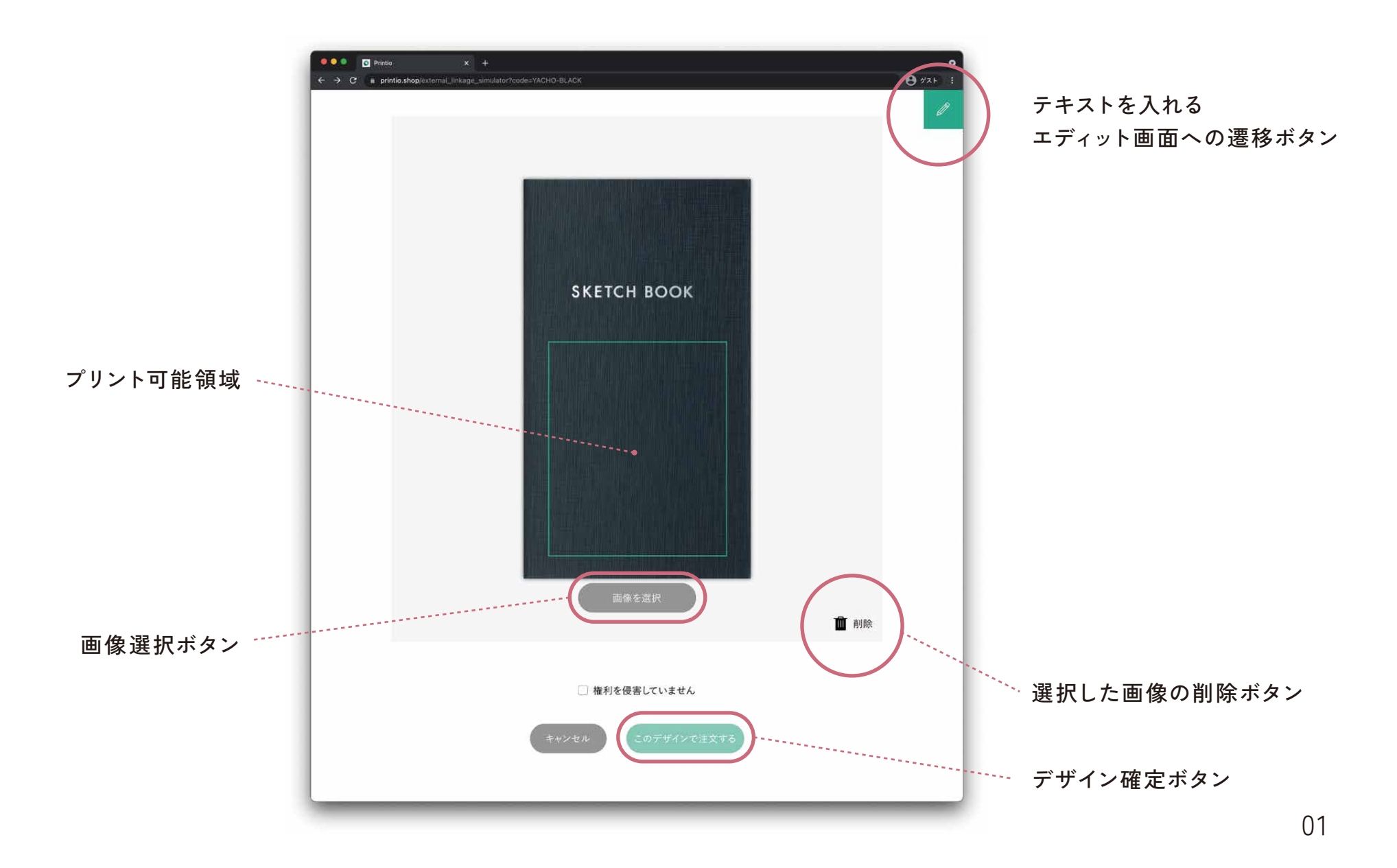

STEP1 画像を選ぶ

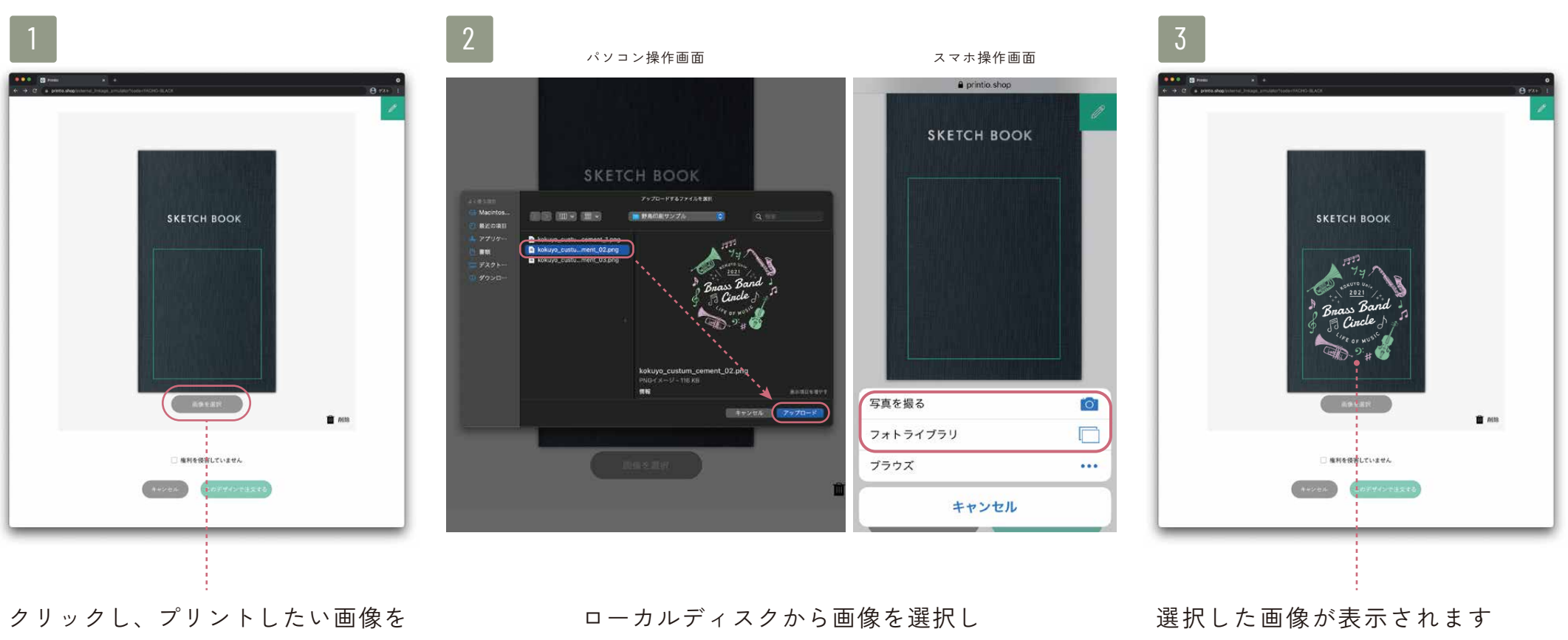

選択します

アップロードします

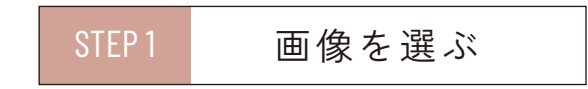

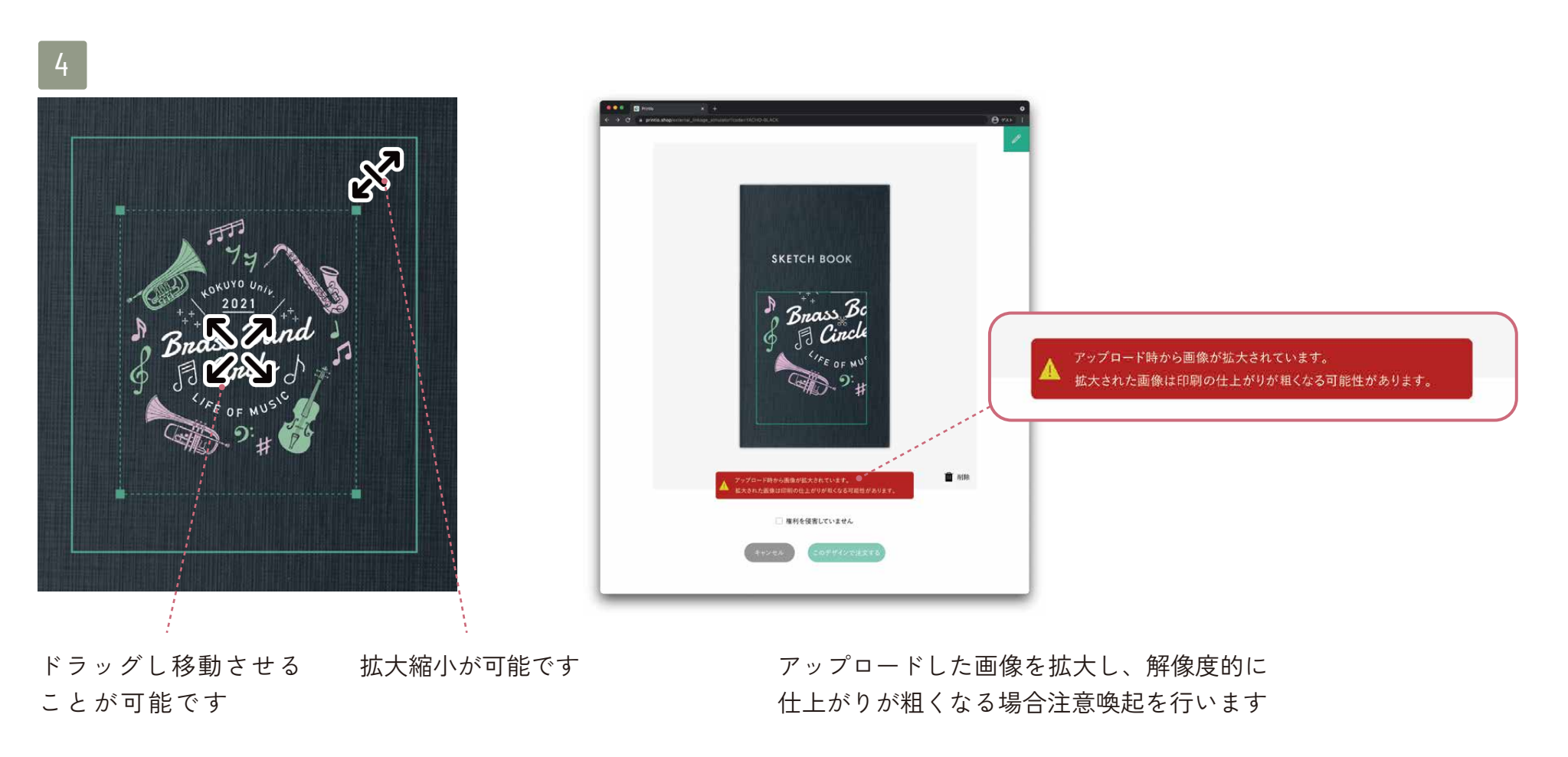

※画像は回転できません

テキスト

 $82840$ 

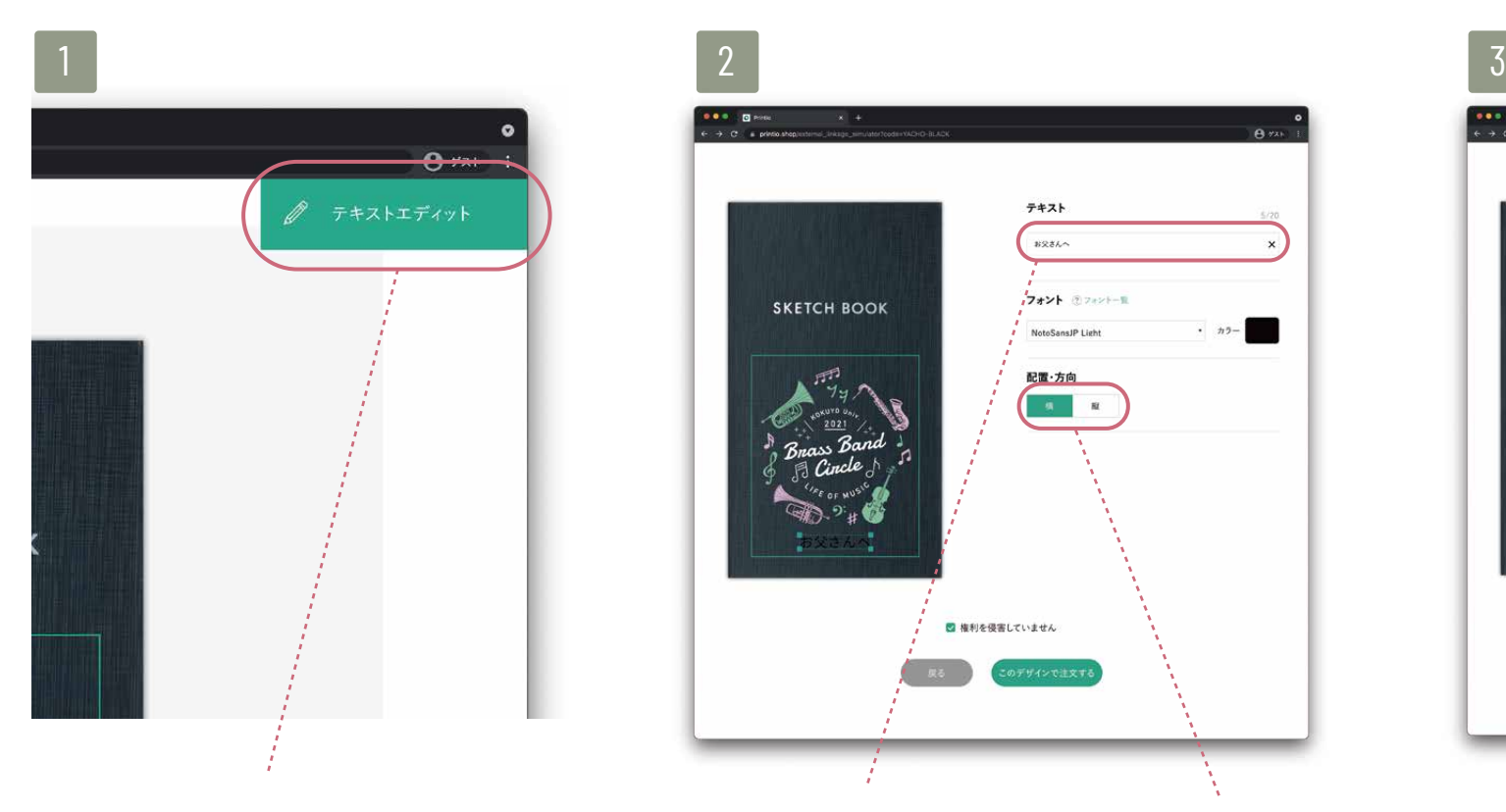

テキストを入れるエディット画面 へ遷移します

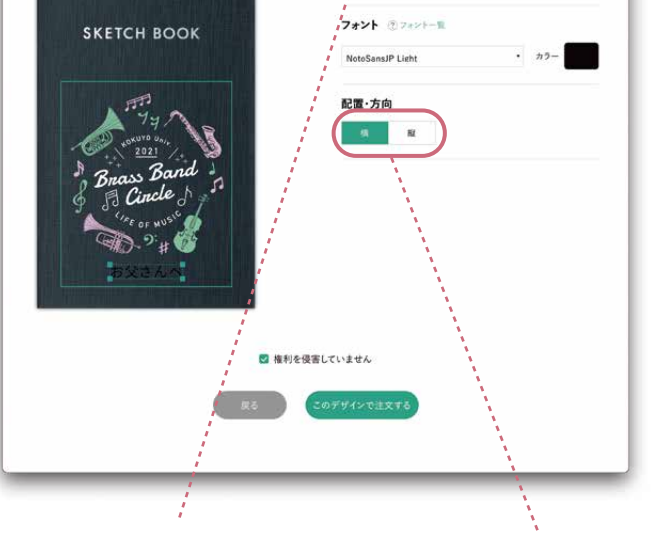

<mark>.</sub><br>●●● 回</mark>ees<br>← → C s prints

20文字までテキストを 縦書きか横書きかを 入力することができます 切り替えできます

※テキストは、移動・拡大縮小できます。

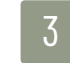

 $A^{m}$ 

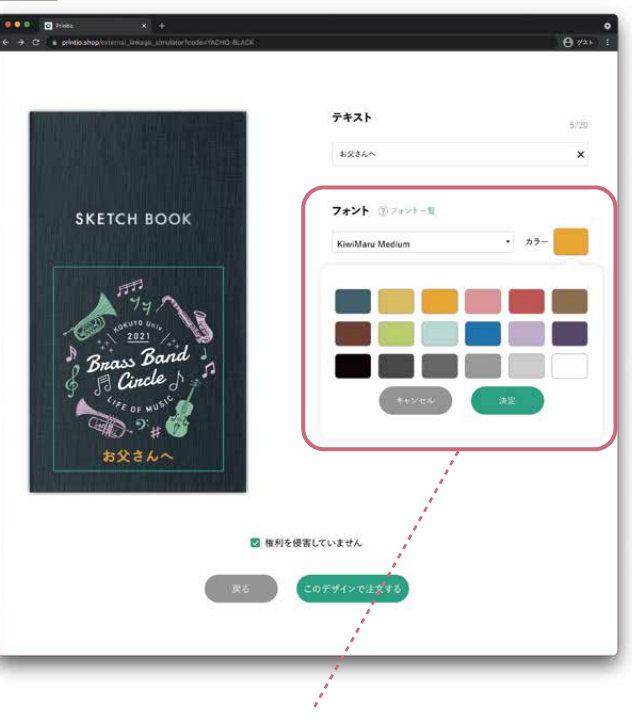

フォントとテキスト の色を選択できます

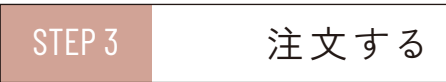

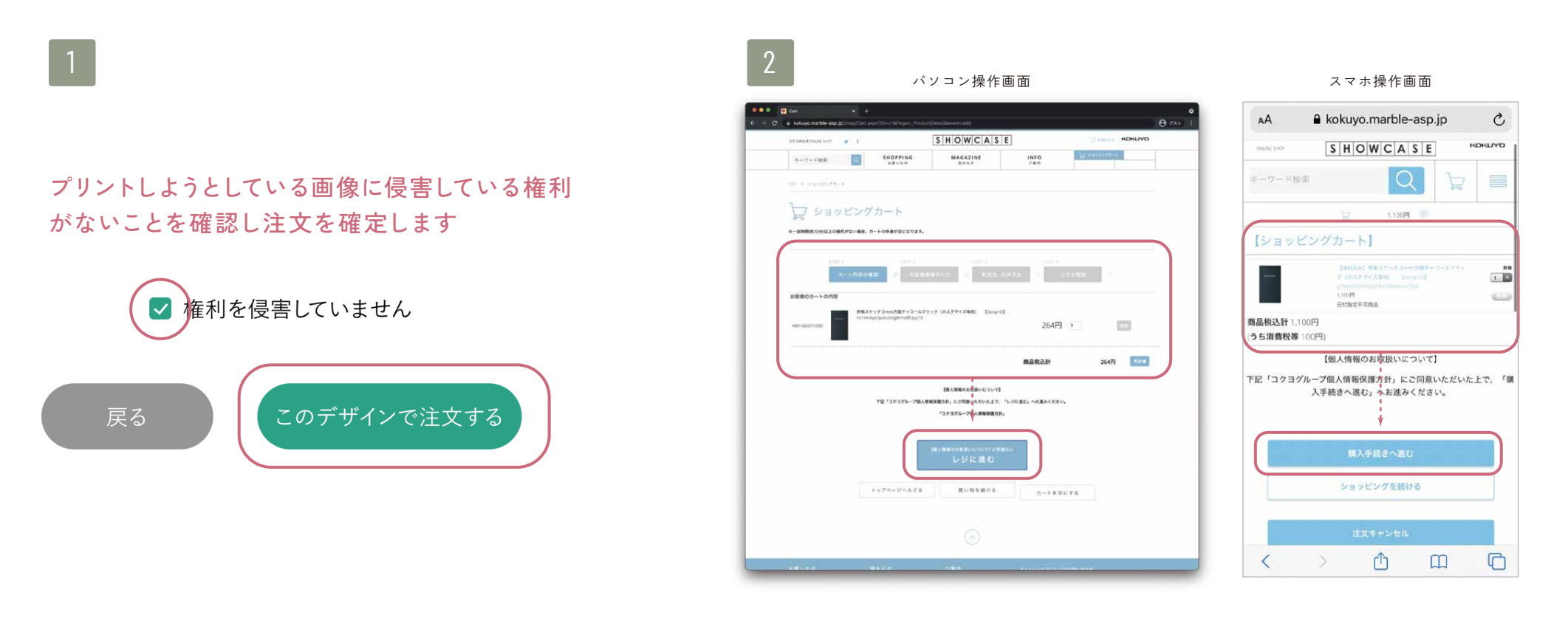

デザイン作成が完了したら注文して ください

注文内容をお確かめいただき、レジ にお進みください